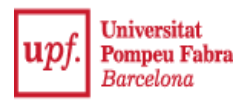

## **MANUAL DE SOL·LICITUD DE TÍTOL**

Un cop seleccionada la titulació de què sol·licites el títol, clicant a la fletxa de l'esquerra, apareix un missatge important, per tal que revisis bé les teves dades personals, de manera que coincideixin amb el teu DNI, o passaport. En cas de no coincidir, caldrà que t'adrecis a la secretaria dels teus estudis (estudis de grau: mitjançant [CAU;](http://www.upf.edu/biomed/_img/Presentacio/edifici_2.jpg) estudis de màster: e-mail a la teva secretaria de departament).

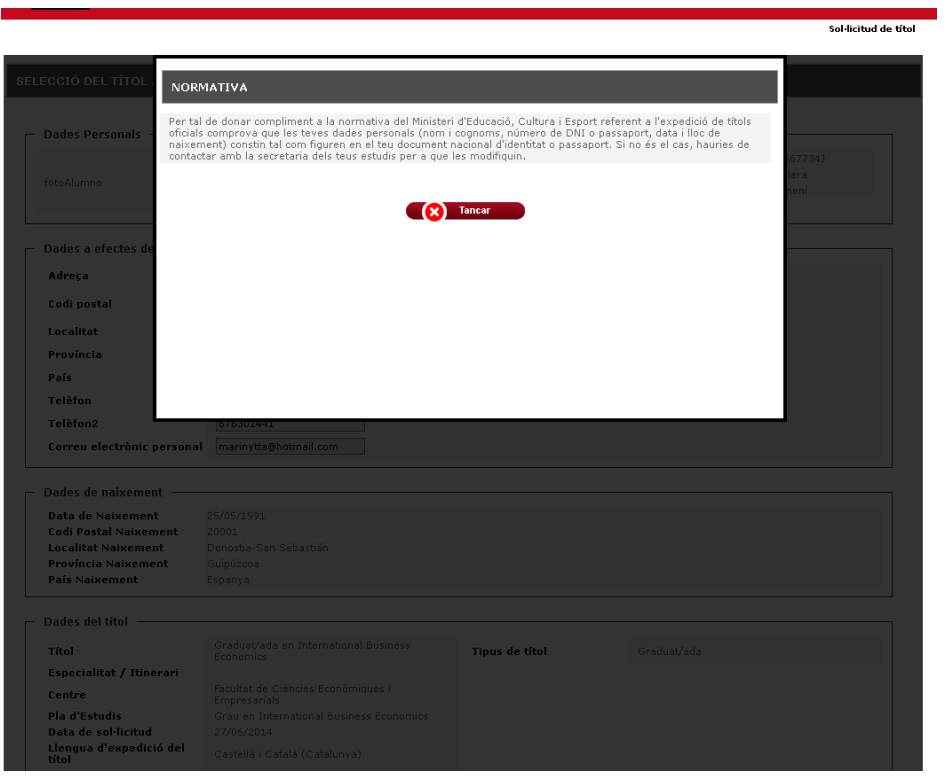

A la següent pantalla, podràs, si s'escau, modificar **només** les teves dades de contacte, entre les quals el teu correu electrònic.

Clicant Acceptar, aniràs a la següent pantalla prèvia al pagament, on l'aplicació detecta si has de pagar el preu ordinari, o bé tens informada la bonificació de família nombrosa, si s'escau. En cas que hi tinguis dret i no estigui entrada aquesta bonificació, cal que t'adrecis directament a la secretaria dels teus estudis.

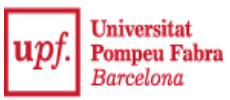

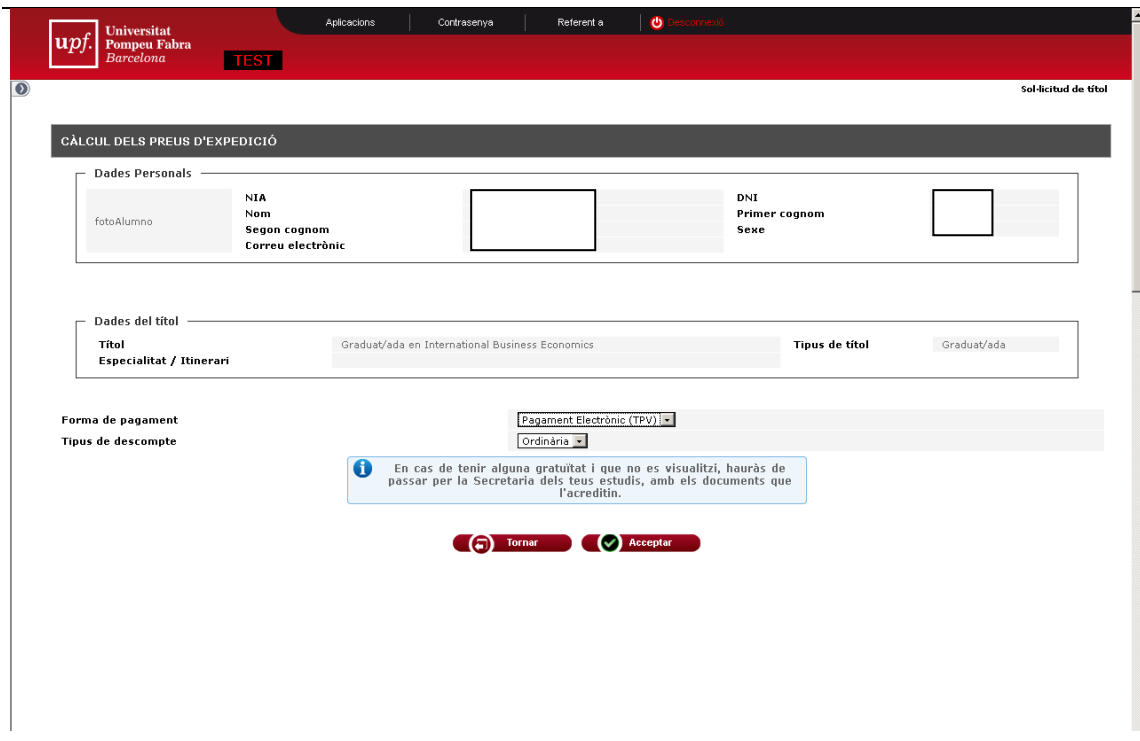

Clicant Acceptar, es mostra una pantalla resum de totes les dades de la teva sol·licitud. Cal fer una darrera revisió, i si tot és correcte, selecciona el botó *Pagar*, on apareix una pantalla informativa dels tipus de targeta acceptades, de crèdit o dèbit.

En clicar Acceptar, es mostra una pantalla emergent de pagament, on has d'introduir les dades de la targeta:

- Núm. targeta: 16 dígits, sense espais ni guions;
- Data caducitat: format mm/aa
- Codi seguretat, de 3 dígits, que trobaràs al revers de la targeta

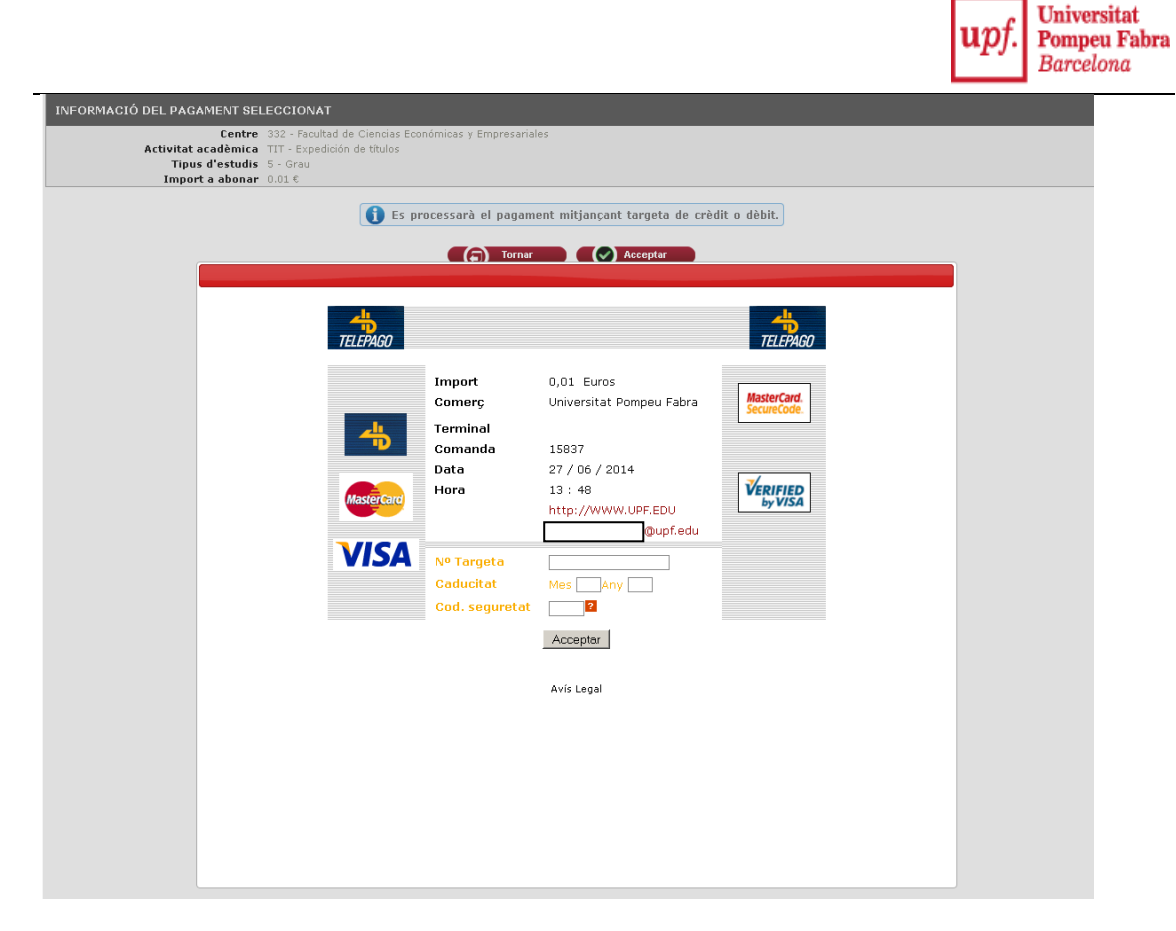

En clicar *Acceptar*, pot aparèixer una pantalla per introduir un codi de seguretat que la teva entitat bancària t'haurà enviat per SMS al teu mòbil. Un cop entrat aquest codi, clica *Acceptar*.

En aquest moment surt un missatge de conformitat de pagament amb TPV, **però encara no ha finalitzat la teva sol·licitud.** 

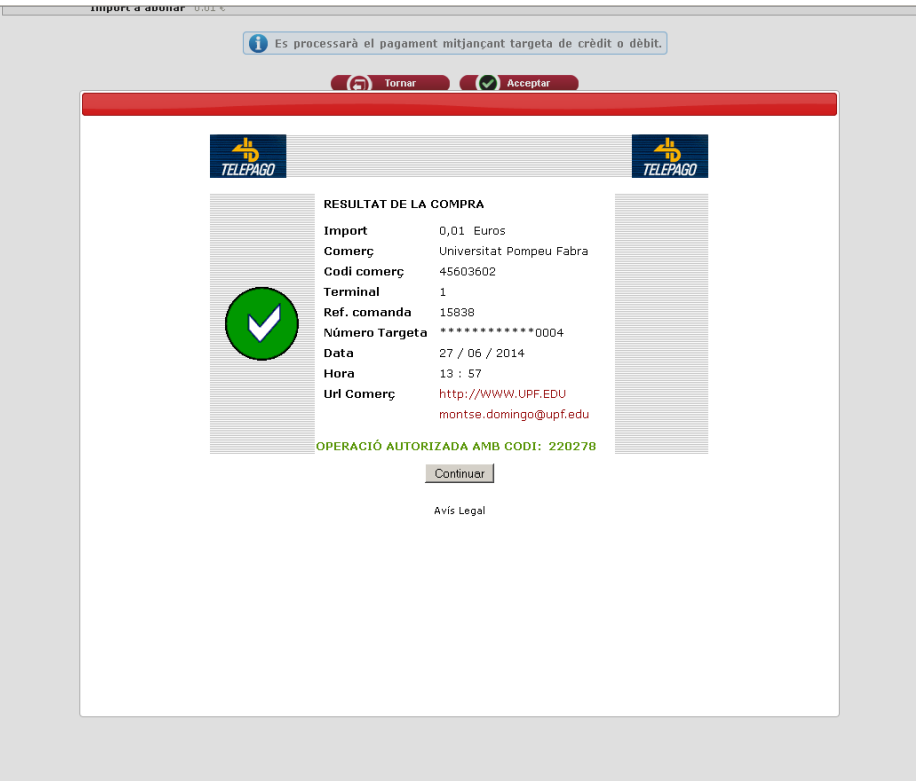

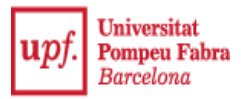

## **IMPORTANT:**

ENCARA NO S'HA ACABAT LA TEVA SOL·LICITUD

CAL QUE SEGUEIXIS LES SEGÜENTS PASSES. **NO TANQUIS EL NAVEGADOR AMB LA CREU SUPERIOR DRETA**

A la següent pantalla de confirmació, has de clicar *Continuar*, per seguir amb el procediment.

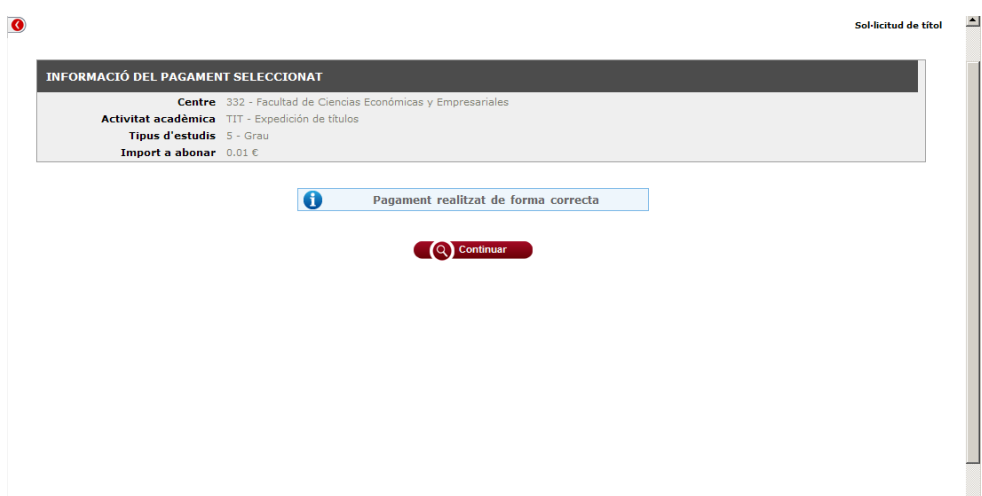

Tot seguit t'apareixerà la pantalla amb els següents documents:

- Sol·licitud de títol, tal com ha quedat amb les teves dades.
- Certificat supletori del títol

Podràs accedir a cadascun d'aquests documents en format PDF, clicant a la pestanya corresponent, i els podràs imprimir.

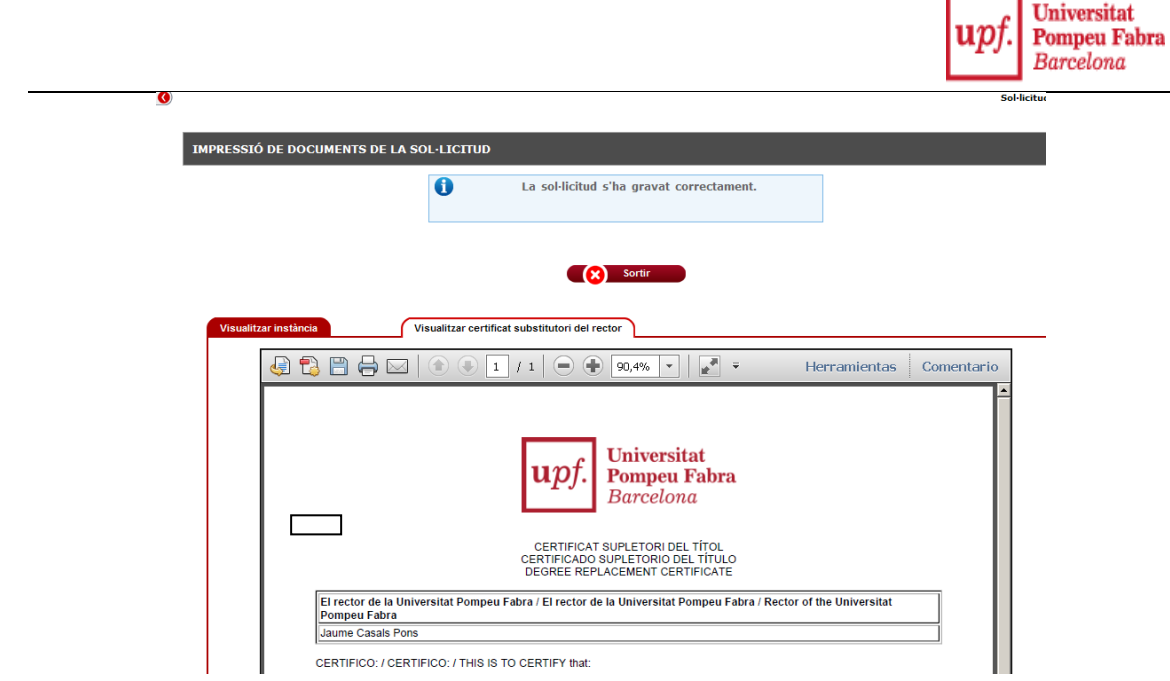

Ara sí que s'ha finalitzat la teva sol·licitud de títol.

El certificat supletori té la mateixa validesa legal que el títol definitiu que vindràs a recollir més endavant, i el pots presentar a qualsevol organisme.

Si necessites legalitzar el teu certificat supletori de títol a l'estranger, cal que et posis en contacte amb el Servei de Gestió Acadèmica, mitjançant el [CAU.](http://www.upf.edu/sga/url_referencies/accescau.html)